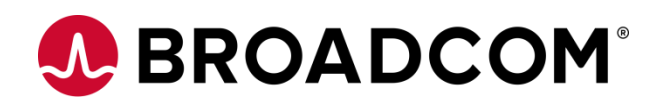

# **Installing Automic Automation Kubernetes Edition v21**

**How to deploy to AWS Version 1.1**

Broadcom, the pulse logo, and Connecting everything are among the trademarks of Broadcom and/or its affiliates in the United States, certain other countries, and/or the EU.

Copyright © 2021 by Broadcom. All Rights Reserved.

The term "Broadcom" refers to Broadcom Inc. and/or its subsidiaries. For more information, please visit [www.broadcom.com.](http://www.broadcom.com/)

Broadcom reserves the right to make changes without further notice to any products or data herein to improve reliability, function, or design. Information furnished by Broadcom is believed to be accurate and reliable. However, Broadcom does not assume any liability arising out of the application or use of this information, nor the application or use of any product or circuit described herein, neither does it convey any license under its patent rights nor the rights of others.

## **Contents**

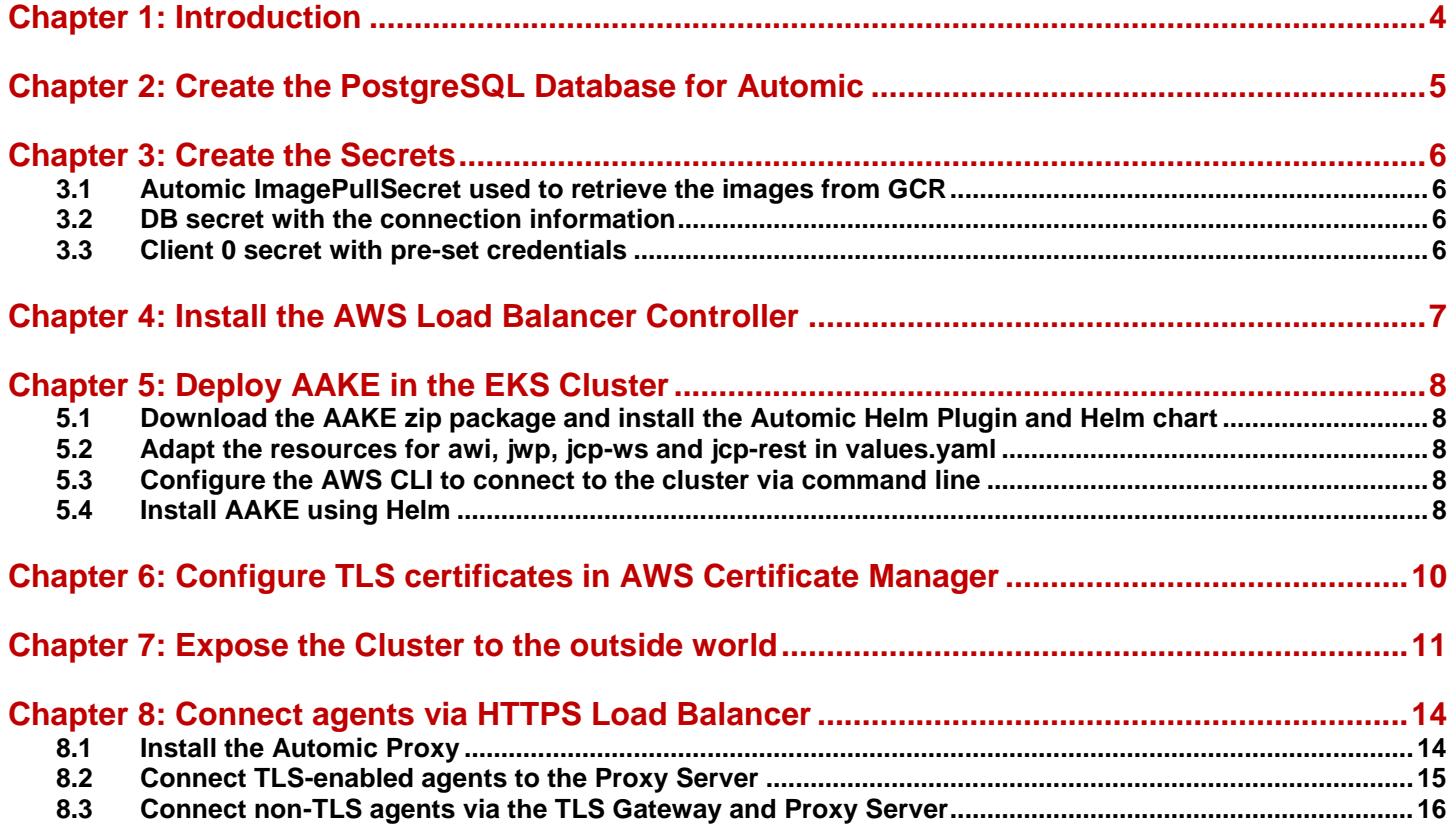

# <span id="page-3-0"></span>**Chapter 1: Introduction**

The Elastic Kubernetes Service (EKS) offered on AWS can be used to deploy and manage the Automic Automation Kubernetes Edition.

If you are new to AWS and Kubernetes, the EKS user quide can provide you with all the information you need, from installing and configuring the AWS CLI to the steps required to set up Fargate for your cluster. AWS provide a tutorial: [Creating a VPC with Public and Private Subnets for Your Clusters](https://docs.aws.amazon.com/AmazonECS/latest/userguide/create-public-private-vpc.html) to help with the correct network setup before creating the cluster.

Correctly configuring the IAM roles and policies can be a challenge. Still, there is plenty of [documentation](https://docs.aws.amazon.com/eks/latest/userguide/fargate-getting-started.html) for this, and especially when using Fargate, don't forget to include the Core DNS pods and remove the ec2 annotations.

To expose the cluster to the outside world, you can deploy the AWS Load Balancer Controller to automatically create an application or network load balancer bound to Kubernetes services or [Ingresses](https://docs.aws.amazon.com/eks/latest/userguide/alb-ingress.html) in the cluster.

AWS prerequisites at a glance:

- VPC with public and private subnetworks for Fargate
- EKS cluster with Fargate profiles (AAKE pods can use the default namespace)
- PostgreSQL RDS database instance
- AWS Load Balancer Controller

Be aware, this document does not replace the Automic documentation or a basic understanding of Kubernetes concepts and other Cloud relevant components, such as Load Balancers.

The following is only an example of how to deploy AAKE on EKS. There are multiple options with the many services AWS provides, some of which might better fit your needs. In the scenario described in this guide, there is no need for CPs since all agents can connect to the new JCPs by taking advantage of the TLS Gateway. If using strict Firewall rules between security zones that only allow outgoing connections, the Automic Proxy pair can establish connections between the AAKE cluster and other components. An overview can be found in the diagram below.

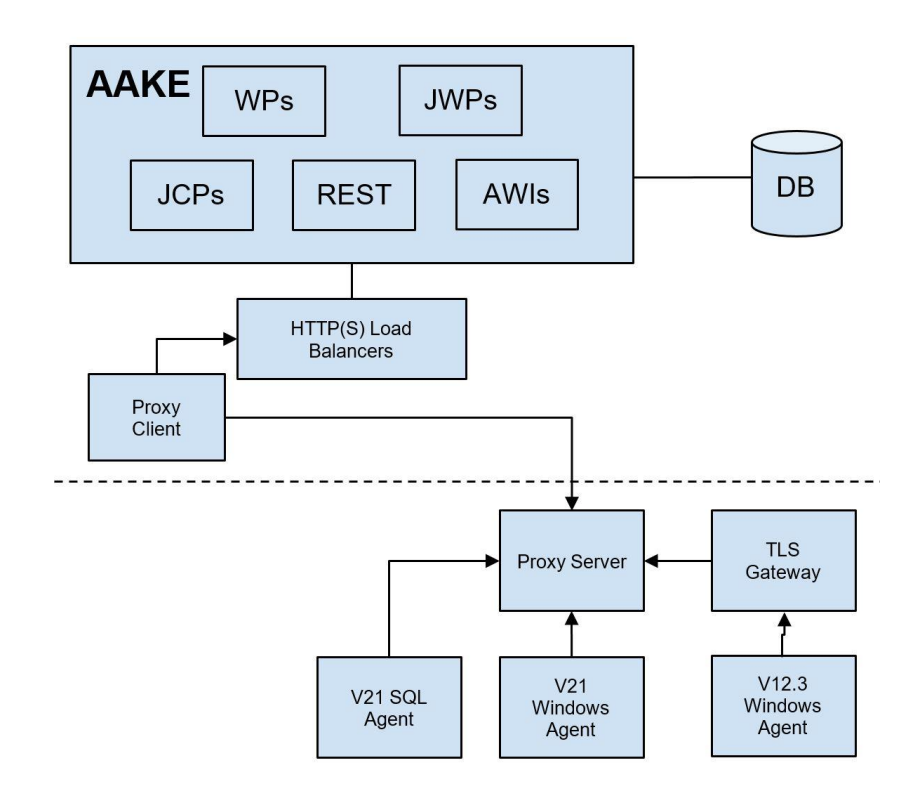

# <span id="page-4-0"></span>**Chapter 2: Create the PostgreSQL Database for Automic**

There are some mandatory settings to optimize the database and connections for the Automic Server. You will need to create a new parameter group and set vacuum\_cost\_limit to 10000 and client\_encoding to LATIN9. You can do this during the creation of the database instance or by modifying the configuration afterwards. Once the instance is available, you can connect to it and create a new database:

```
$ psql --host=automic-db.id.eu-central-1.rds.amazonaws.com --port=5432 \ 
        --username=oab --password --dbname=postgres
  postgres=> CREATE DATABASE ae WITH OWNER = "oab" TEMPLATE = template0 ENCODING = 
'UTF8' LC COLLATE = 'C' LC CTYPE = 'C' CONNECTION LIMIT = -1;
  postgres=> \c ae
  ae=> CREATE SCHEMA dbo AUTHORIZATION "oab";
 ae=> ALTER ROLE "oab" IN DATABASE ae SET search path TO 'dbo';
```
Note: No additional tablespaces were created in this example, so the PostgreSQL default of pg\_default will be used.

## <span id="page-5-0"></span>**Chapter 3: Create the Secrets**

Sensitive information relevant to the Automic system is stored in secrets and retrieved during deployment. You must download a json file that stores the credentials required to pull the container images from the [Automic Downloads Page.](https://downloads.automic.com/downloads)

### <span id="page-5-1"></span>**3.1 Automic ImagePullSecret used to retrieve the images from GCR**

```
$ kubectl create secret docker-registry automic-image-pull-secret \
  --docker-server=gcr.io \
 --docker-username= json key \
  --docker-password="$(cat ./automic-image-pull-secret.json)" \
  --docker-email=broadcom-com@esd-automic-saas.iam.gserviceaccount.com
```
### <span id="page-5-2"></span>**3.2 DB secret with the connection information**

```
$ kubectl create secret generic ae-db \ --from-literal=host=automic-db.id.eu-
central-1.rds.amazonaws.com \ --from-literal=vendor=postgres --from-
literal=port='5432' --from-literal=user=oab \ --from-literal=db=ae --from-
literal=password=automic \ --from-literal=data-tablespace-name=pg_default \ --from-
literal=index-tablespace-name=pg_default
```
\--from-literal=additional-parameters="connect\_timeout=10 client\_encoding=LATIN9"

### <span id="page-5-3"></span>**3.3 Client 0 secret with pre-set credentials**

\$ kubectl create secret generic client0-user --from-literal=client='0' \ --fromliteral=user=ADMIN --from-literal=department=ADMIN --from-literal=password=admin

## <span id="page-6-0"></span>**Chapter 4: Install the AWS Load Balancer Controller**

In this guide, the AWS Load Balancer Controller automatically provides Application Load Balancers when Ingress objects are created. You can find detailed instructions in the [Amazon EKS User Guide.](https://docs.aws.amazon.com/eks/latest/userguide/aws-load-balancer-controller.html)

You need to set the region and vpcid explicity to use the Controller with Fargate.

```
$ helm upgrade -i aws-load-balancer-controller eks/aws-load-balancer-controller \
   --set clusterName=oab-aake-v21 \
  --set serviceAccount.create=false \
  --set serviceAccount.name=automic-aws-load-balancer-controller \
  --set region=eu-central-1 \
 --set vpcId=<your vpc id> \
  -n kube-system
```
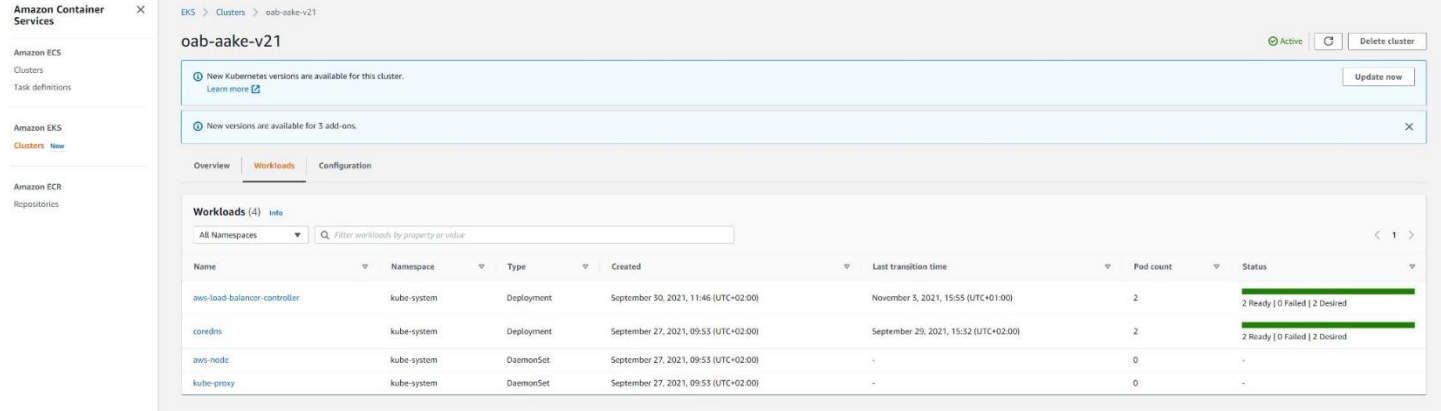

# <span id="page-7-0"></span>**Chapter 5: Deploy AAKE in the EKS Cluster**

The AAKE zip package that can be downloaded from https://downloads.automic.com contains a Helm Plugin mainly used to check the status of the installation and a Helm chart with the values.yaml file as the entry point for the configuration.

### <span id="page-7-1"></span>**5.1 Download the AAKE zip package and install the Automic Helm Plugin and Helm chart**

```
$ tar xvf automic-automation-plugin-1.0.0.tgz
```
\$ helm plugin install automic-automation-plugin

```
$ tar xvf automic-automation-1.0.0.tgz
```
\$ cp automic-automation/values.yaml values.yaml

## <span id="page-7-2"></span>**5.2 Adapt the resources for awi, jwp, jcp-ws and jcp-rest in values.yaml**

Fargate creates nodes as needed during deployment; some pods might require more resources than allocated by default. Setting values for resource requests and limits ensures that the nodes are sized according to the pods' needs.

```
jwp:
   # resources used for pods of deployment: requests and limits, recommended memory 
range = 700MB-2GB resources:
     requests:
       memory: "700Mi"
       cpu: "250m"
     limits:
       memory: "2Gi"
       cpu: "500m"
```
## <span id="page-7-3"></span>**5.3 Configure the AWS CLI to connect to the cluster via command line**

```
$ aws eks update-kubeconfig --region eu-central-1 --name oab-aake-v21
```
## <span id="page-7-4"></span>**5.4 Install AAKE using Helm**

\$ helm install aake automic-automation-1.0.0.tgz -f values.yaml

The Fargate nodes are created on demand during the deployment as visualized below:

#### **Installing Automic Automation Kubernetes Edition v21** How to deploy to AWS

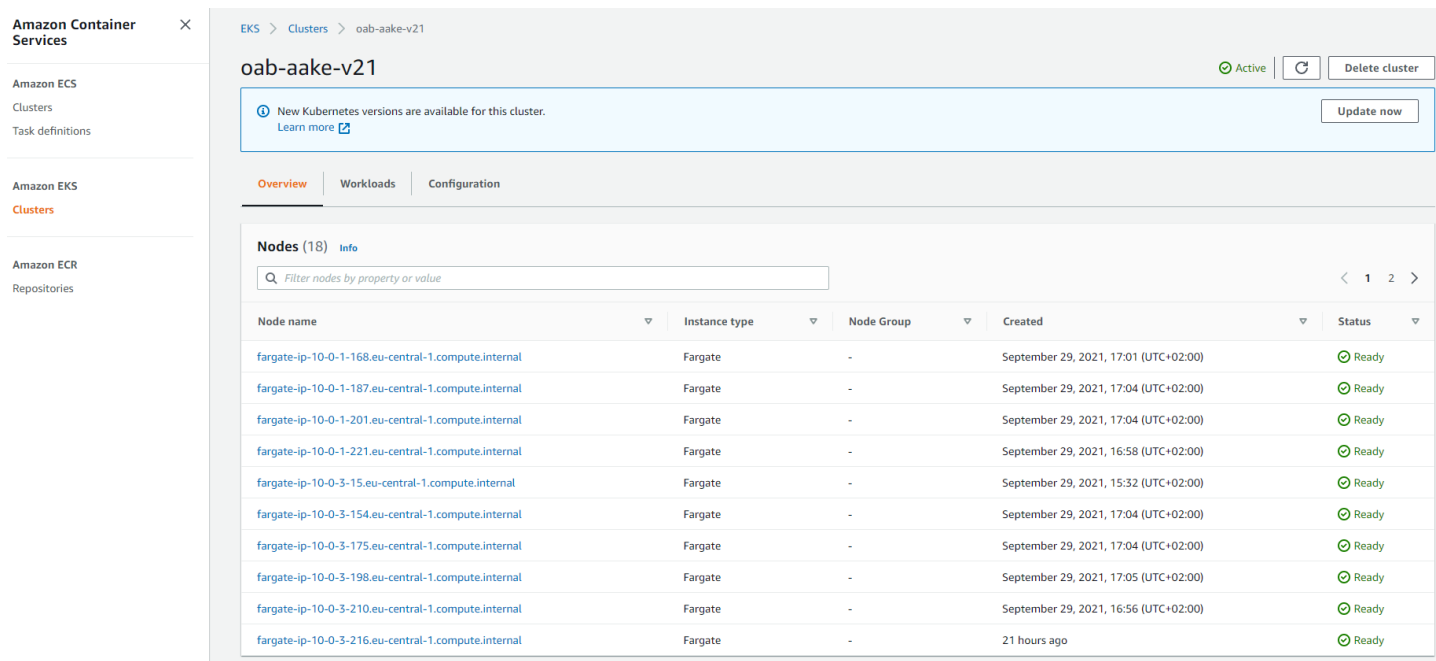

#### On the Workloads page it is possible to view the Automic deployments with the configured replicaset

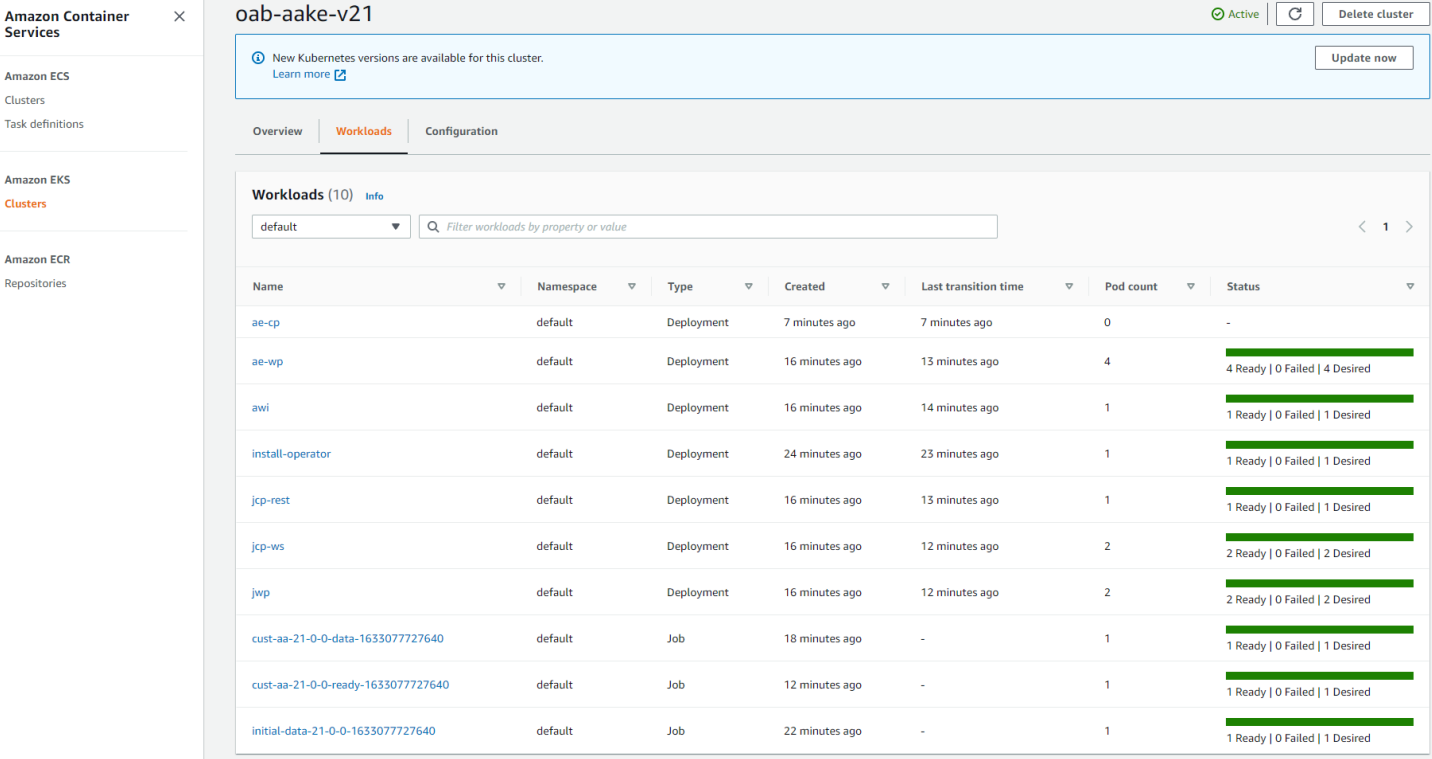

The Automic Helm plugin can be used to check the status of the installation:

\$ helm automic-automation status

## <span id="page-9-0"></span>**Chapter 6: Configure TLS certificates in AWS Certificate Manager**

To connect TLS-enabled agents/Proxy to the AAKE cluster valid certificates must be in place. The TLS handshake is performed between the agent/Proxy Client and the HTTPS Load Balancer and there is no need to additionally configure the JCP as is the case for on-prem installations.

The AWS Certificate Manager allows you to request a new certificate, but it is also possible to import an existing private key and certificate, as is the case in this guide.

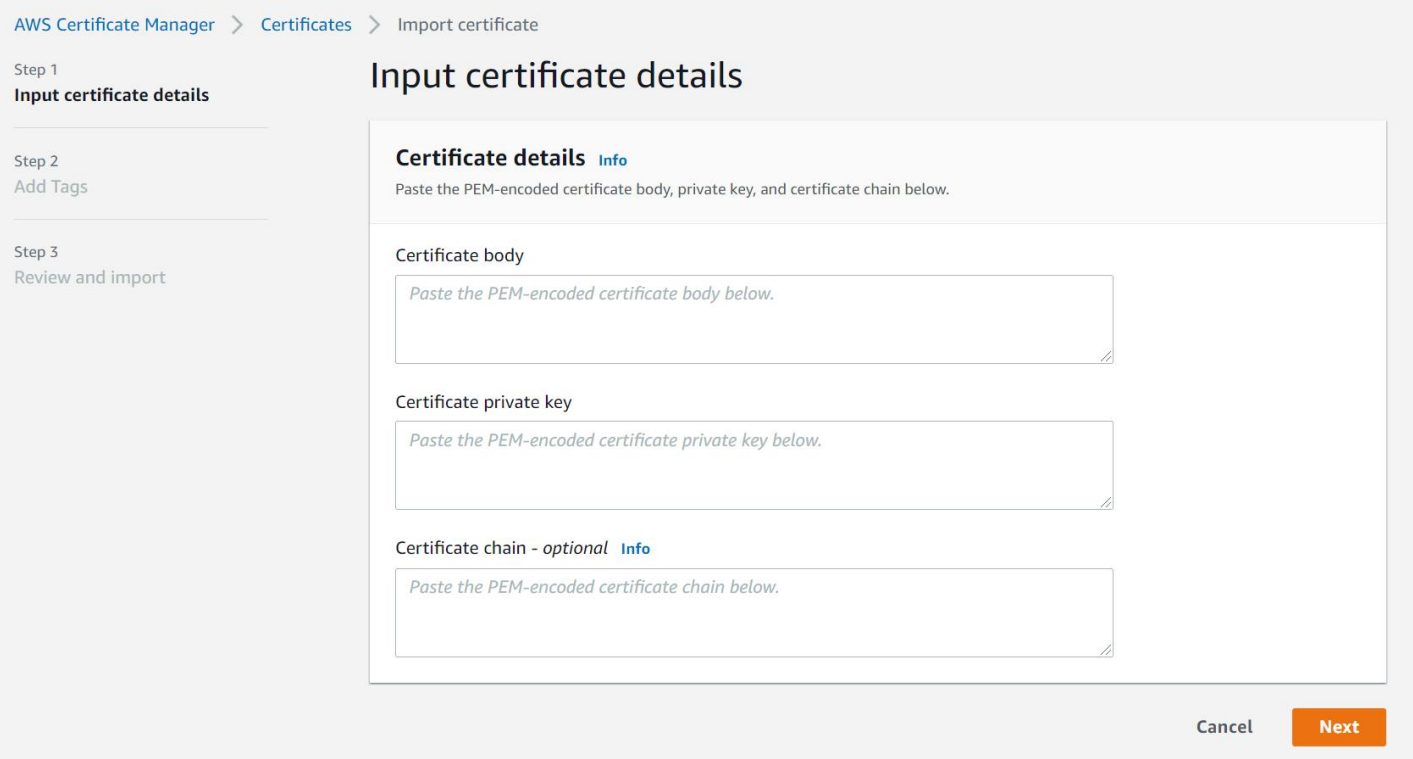

Ensure to include the domains of all the HTTPS Load Balancers in the certificate if you don't use a wildcard domain; otherwise, the agents will not connect because of the TLS hostname verification.

# <span id="page-10-0"></span>**Chapter 7: Expose the Cluster to the outside world**

To access the AWI and for TLS agents/Gateway to connect to the JCP, you have to expose the cluster services via Ingresses and HTTP(S) Load Balancers.

The domains/endpoints for the HTTP(S) Load Balancers are configured as hosts in the Ingresses, and the TLS certificate is referenced via the AWS Certificate Manager ARN.

With Fargate, it's only possible to use IP targets to register pods as targets for Load Balancers.

The Ingress configuration to access AWI, JCP-REST and JCP-WS via 3 HTTP(S) Load Balancers could look as below:

```
apiVersion: networking.k8s.io/v1beta1
kind: Ingress
metadata:
   name: aake-awi
   annotations:
     kubernetes.io/ingress.class: alb
     alb.ingress.kubernetes.io/target-type: ip
     alb.ingress.kubernetes.io/scheme: internet-facing
     alb.ingress.kubernetes.io/listen-ports: '[{"HTTPS":443}, {"HTTP":80}]'
spec:
   rules:
     - host: <your awi domain name>
       http:
         paths:
          - path: /* backend:
               serviceName: awi
               servicePort: awi
apiVersion: networking.k8s.io/v1beta1
kind: Ingress
metadata:
   name: aake-rest
   annotations:
     kubernetes.io/ingress.class: alb
     alb.ingress.kubernetes.io/target-type: ip
     alb.ingress.kubernetes.io/scheme: internet-facing
     alb.ingress.kubernetes.io/listen-ports: '[{"HTTPS":443}, {"HTTP":8088}, 
{"HTTP": 80}]'
spec:
   rules:
     - host: <your jcp rest domain name>
       http:
         paths:
          - path: /* backend:
               serviceName: jcp-rest
               servicePort: rest
```

```
kind: Ingress
metadata:
   name: aake-ws
   annotations:
     kubernetes.io/ingress.class: alb
     alb.ingress.kubernetes.io/target-type: ip
     alb.ingress.kubernetes.io/scheme: internet-facing
     alb.ingress.kubernetes.io/listen-ports: '[{"HTTPS": 443}, {"HTTPS":8443}]'
     alb.ingress.kubernetes.io/backend-protocol: HTTPS
     alb.ingress.kubernetes.io/certificate-arn: arn:aws:acm:eu-central-
1:564875751664:certificate/b4ae0dfe-baf6-4939-b0c2-736e33823500
spec:
   rules:
    - host: <your jcp ws domain name>
       http:
         paths:
          - path: /* backend:
               serviceName: jcp-ws
               servicePort: ws
```
When AWI is used with Load Balancers, sticky sessions are required and they can be configured by editing the EC2 Target Group for AWI:

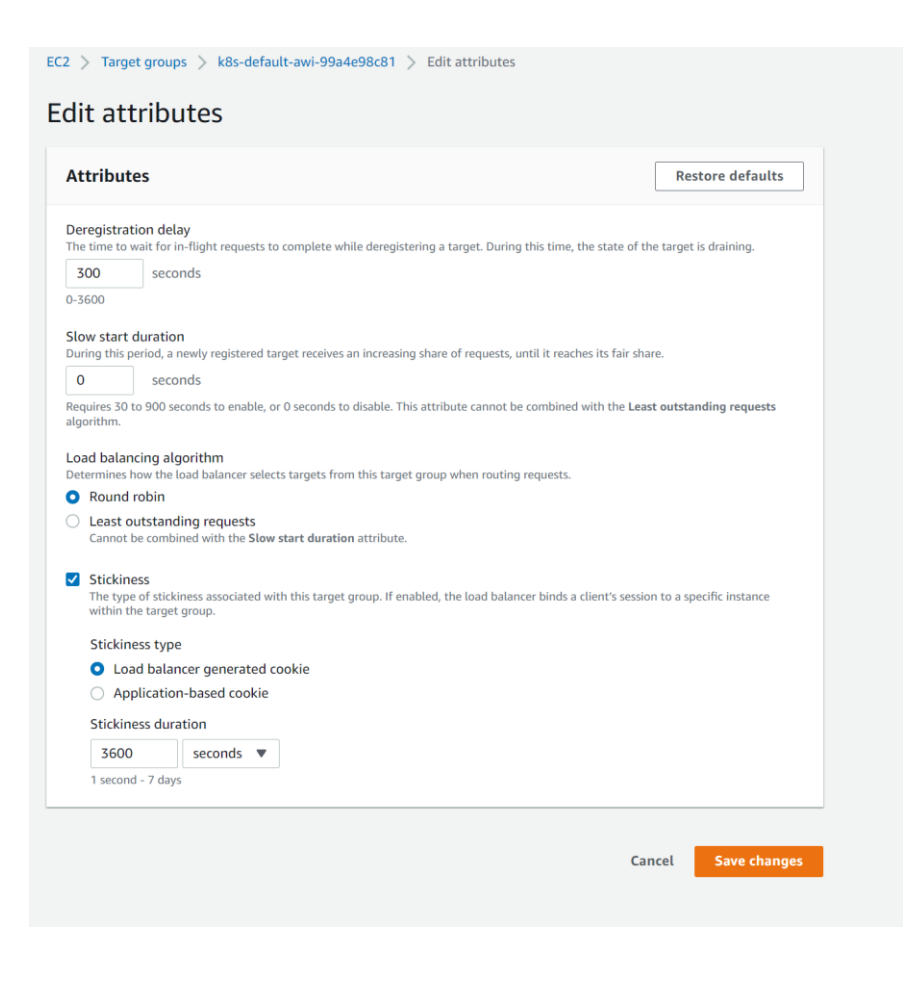

After the Ingresses have been successfully deployed and Load Balancers created, AWI can be reached via the exposed endpoint

[https://<](https://k8s-default-aakeawi-4d50252fd5-147349151.eu-central-1.elb.amazonaws.com/)your awi domain name>.

Additionally, the WS and REST JCP endpoints need to be configured in UC\_SYSTEM\_SETTINGS to also point to the Load Balancer domains.

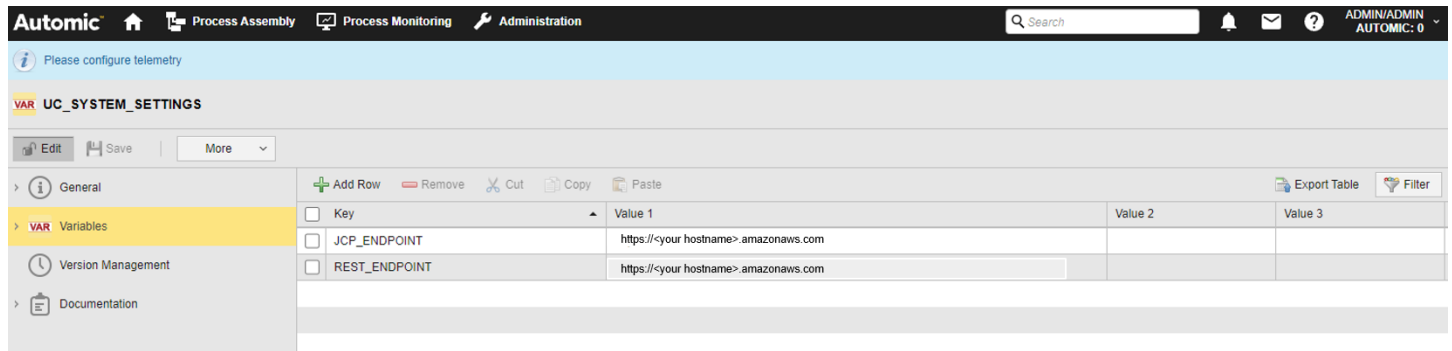

If you already have domains assigned to the Load Balancer(s), you can also configure the endpoints as environment variables in values.yaml.

# environment defines variables that will be stored in the configmap aa-properties and injected as ENV into the containers environment: JCP WS EXTERNAL ENDPOINT: "https://<your jcp ws domain name>" JCP\_REST\_EXTERNAL\_ENDPOINT: "https://<your jcp rest domain name>"

# <span id="page-13-0"></span>**Chapter 8: Connect agents via HTTPS Load Balancer**

## <span id="page-13-1"></span>**8.1 Install the Automic Proxy**

You can follow the steps in the Automic documentation to install the 2 Proxy components [https://docs.automic.com/documentation/webhelp/english/AA/21.0/DOCU/21.0/Automic%20Automati](https://docs.automic.com/documentation/webhelp/english/AA/21.0/DOCU/21.0/Automic%20Automation%20Guides/Content/Proxy/installation_proxy.htm?Highlight=proxy) [on%20Guides/Content/Proxy/installation\\_proxy.htm?Highlight=proxy.](https://docs.automic.com/documentation/webhelp/english/AA/21.0/DOCU/21.0/Automic%20Automation%20Guides/Content/Proxy/installation_proxy.htm?Highlight=proxy)

The Proxy Client will connect to the JCPs via the Ingress/HTTPS Load Balancer, while the Proxy Server can accept connections from the TLS Gateway and TLS-enabled agents.

The Ingress/Load Balancer(s) server certificate that is configured in AWS Certificate Manager needs to be trusted by the Proxy Client.

If you use a self-signed certificate or one signed by an internal CA, you can import this into the Java truststore of the JRE used to start the Proxy Client.

A self-signed certificate has to be generated before starting the Proxy Server as it works with a Java keystore. Self-signed certificate can be exported from the keystore with KeyStore Explorer or a similar tool.

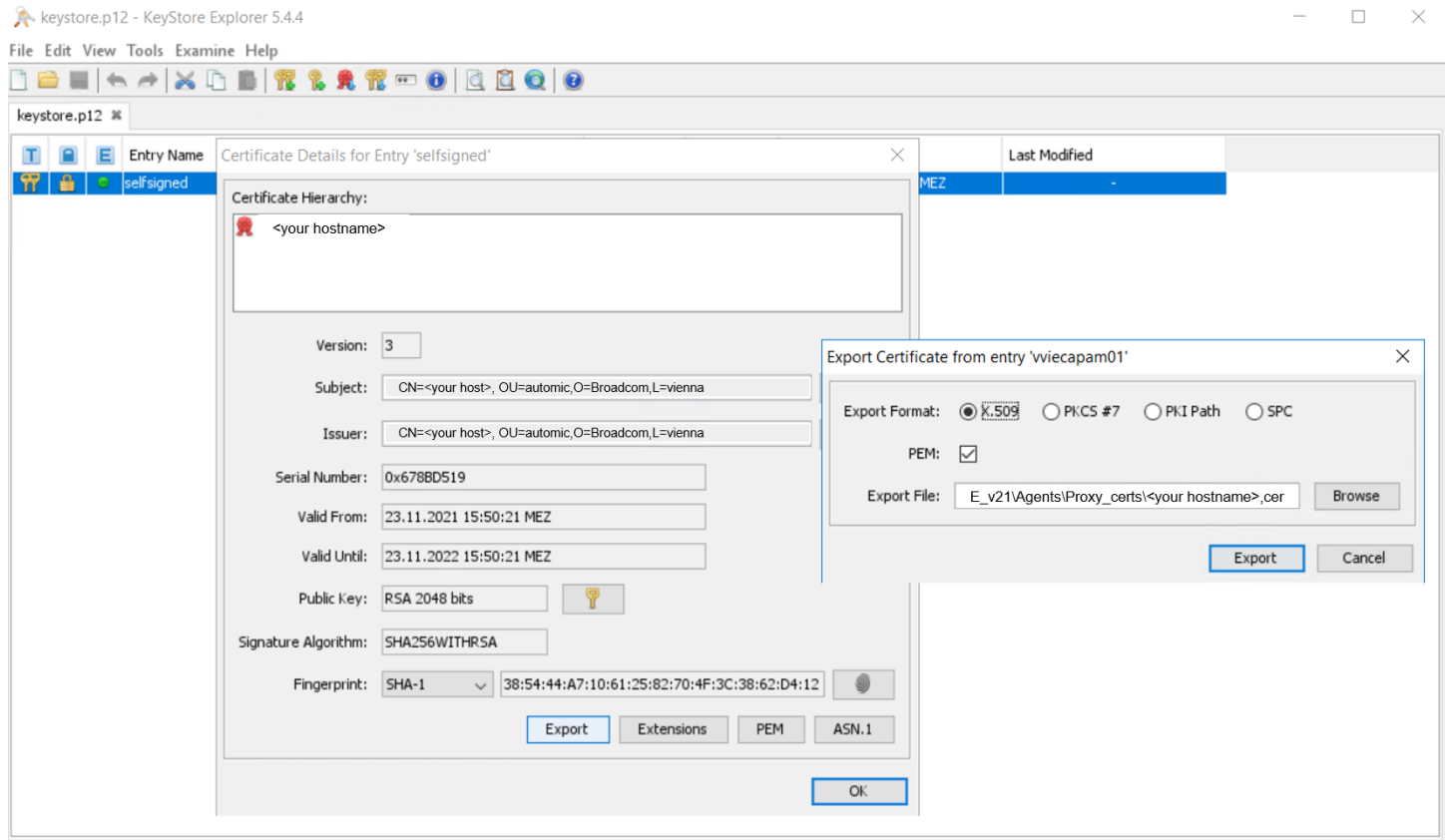

KeyStore Type: PKCS #12, Size: 1 entry , Path: 'C:\AWA\AAKE\_v21\Agents\Proxy\_Server\_21\_0\_0\bin\keystore.p12'

For the Proxy Server certificate to be trusted by the Proxy Client, it will be imported in the Java cacerts via the KeyStore Explorer (running as administrator might be required), the same as for the HTTPS Load Balancer certificate.

Cacerts - KeyStore Explorer 5.4.4

#### File Edit View Tools Examine Help

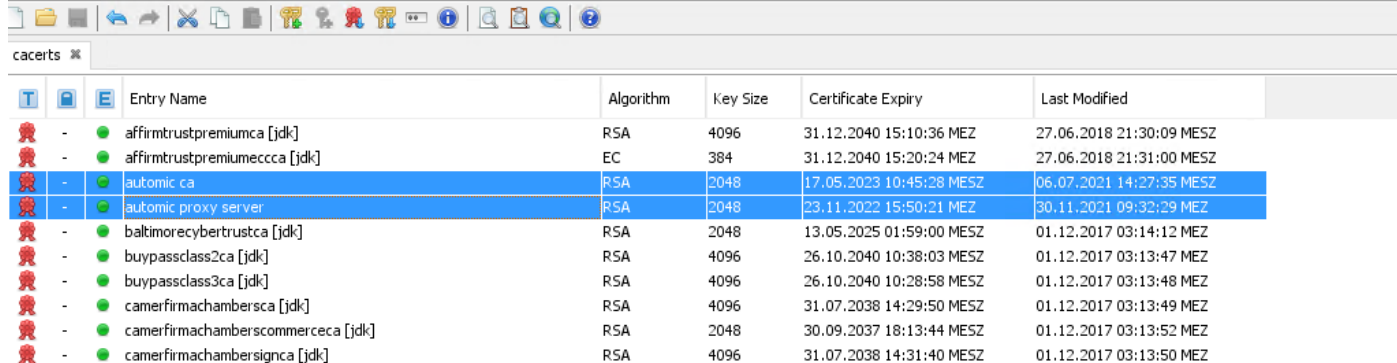

Proxy Client ini file can then be configured as below:

```
[GLOBAL]
;
name=PROXY01
;
system=AUTOMIC
;
serverProxy=<your server proxy hostname or address>:4321
;
routingPort=8445
...
[TCP/IP]
; 
; connection: Connection Parameter: Address of the endpoint used to connect to the 
AE system.
; Allowed formats:
; DNS Name:Port number
; TCP/IP Address:Port number
;
connection=<your jcp ws domain name>:8443
```
### <span id="page-14-0"></span>**8.2 Connect TLS-enabled agents to the Proxy Server**

The agents connecting to the Proxy Server need to trust its self-signed certificate, either by importing the Proxy Server certificate in the Java or OS truststore on the host where the agent runs or copying it to a folder accessible to the agent.

If the certificate is imported into the Java/OS truststore where the agent/TLS Gateway are installed, the ini file of the v21 Windows agent and TLS Gateway only require the Automic system name and hostname/address of the Proxy Server:

**UCXJWX6.ini:**

```
[GLOBAL]
;
name=WINTLS01
; 
system=AUTOMIC
 ...
```

```
[TCP/IP]
; 
connection=<your server proxy hostname or address>:8445
ucxjsqlx.ini:
[GLOBAL]
; 
name=SQLTLS01
; 
system=AUTOMIC
…
[TCP/IP]
;
connection=<your server proxy hostname or address>:8445
```
### <span id="page-15-0"></span>**8.3 Connect non-TLS agents via the TLS Gateway and Proxy Server**

To use the TLS Gateway in CP mode, the TLS\_GATEWAY\_CP key in the UC\_SYSTEM\_SETTINGS variable must be set to Yes, and the cp\_port ini parameter has to be configured. The Gateway must trust the Proxy Server certificate, same as for the TLS-enabled agents. The required parameter in the ini file of the Gateway can be configured as below:

#### **uctlsgtw.ini:**

```
[GLOBAL]
; 
name=TLSGTW01
;
system=AUTOMIC
…
[TCP/IP]
; 
connection=<your server proxy hostname or address>:8445
…
cp_port=2217
```
The v12.3 agents can use the same system name and the cp parameter has to match the hostname/address of the machine where the TLS Gateway is installed and also the same port configured as a cp\_port for the Gateway.

#### **UCXJWX6.ini:**

```
[GLOBAL]
; 
name=WIN12.3
; 
system=AUTOMIC
…
[TCP/IP]
;
cp=<your tls gateway hostname or address>:2217
```
### The Automic Proxy, TLS Gateway and the agents should be visible in AWI

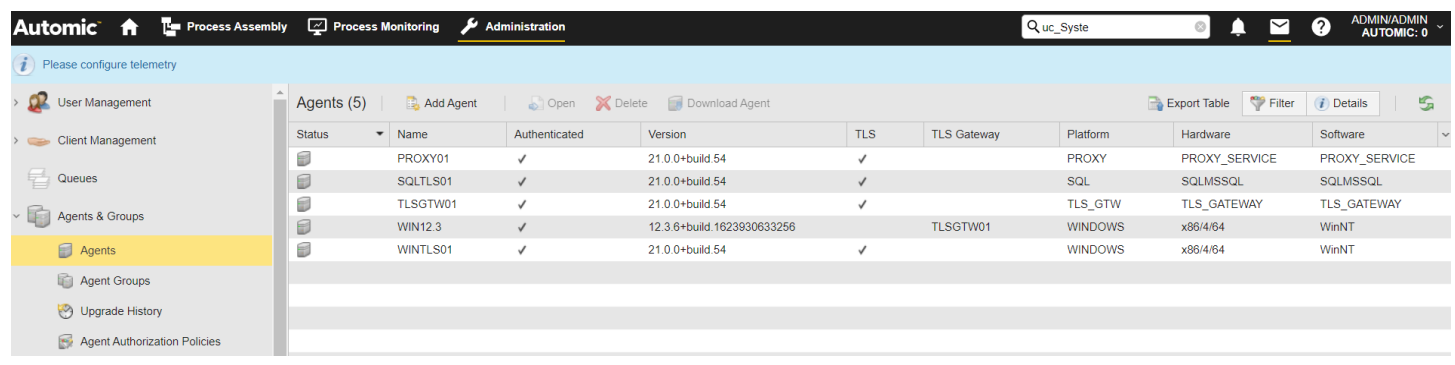

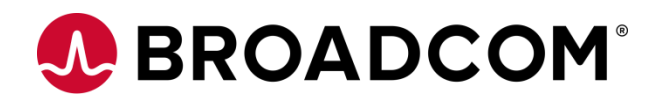